- 1. Go to<https://maa.prismcompliance.com/default.aspx>
- 2. Fill in your Username and Password, and then select the Login button:

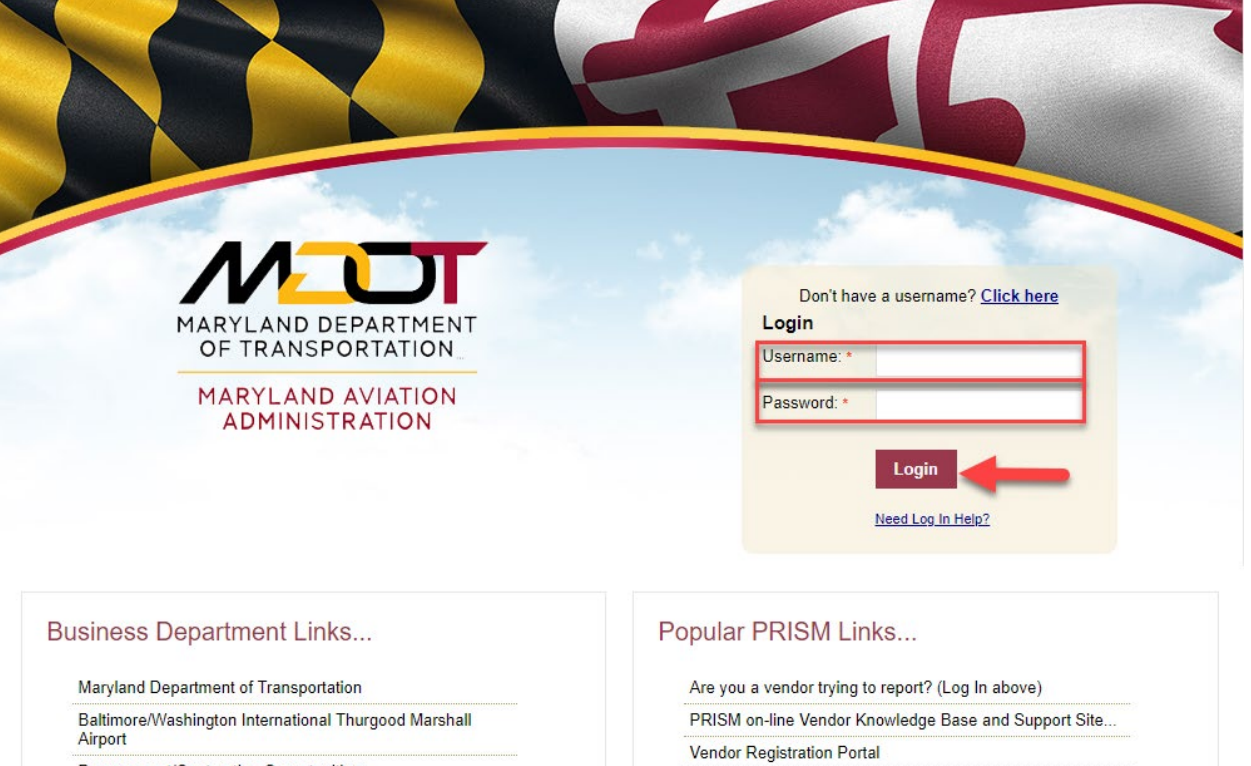

Procurement/Contracting Opportunities

M/DBE Program Information

Commercial/Concessions Opportunities

3. Select the Compliance tab:

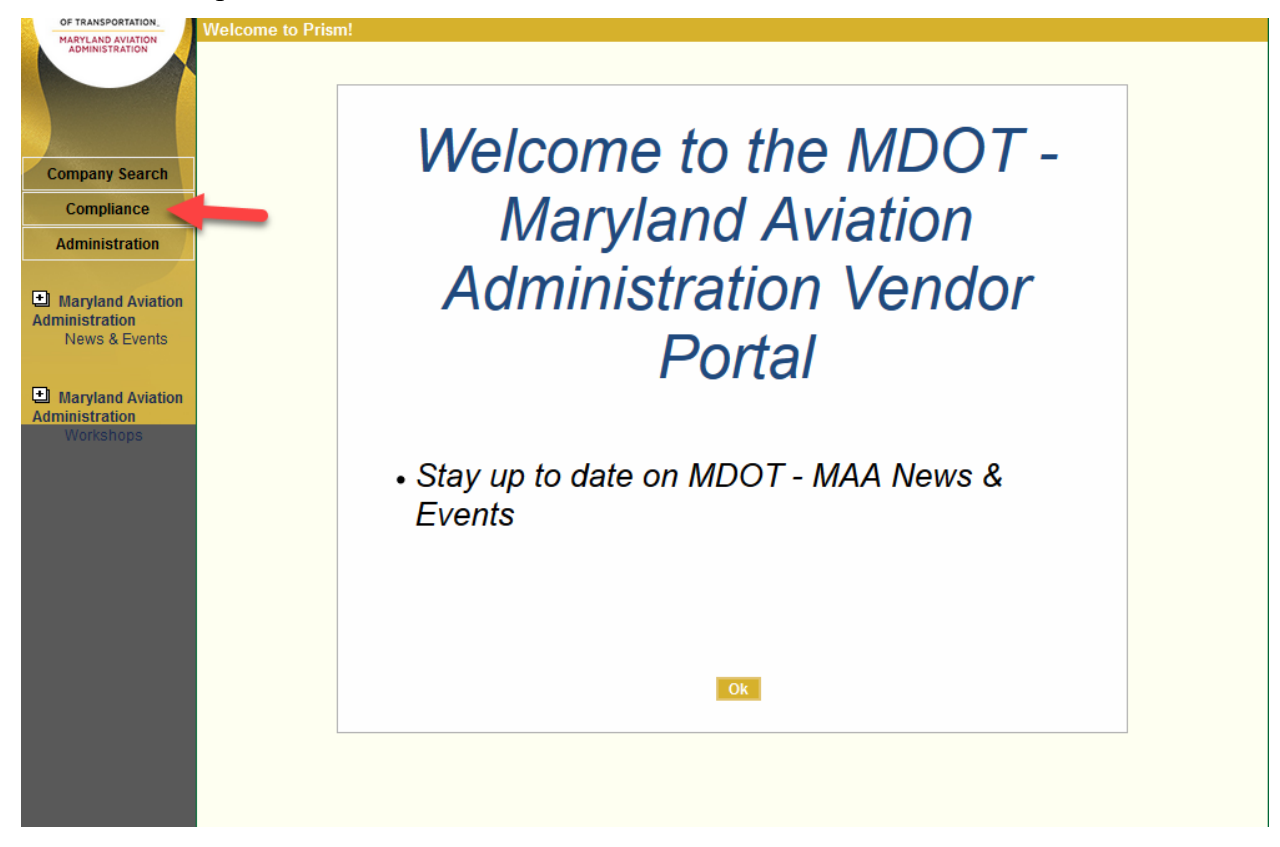

4. Select the Invoice Amount on the correct contract:

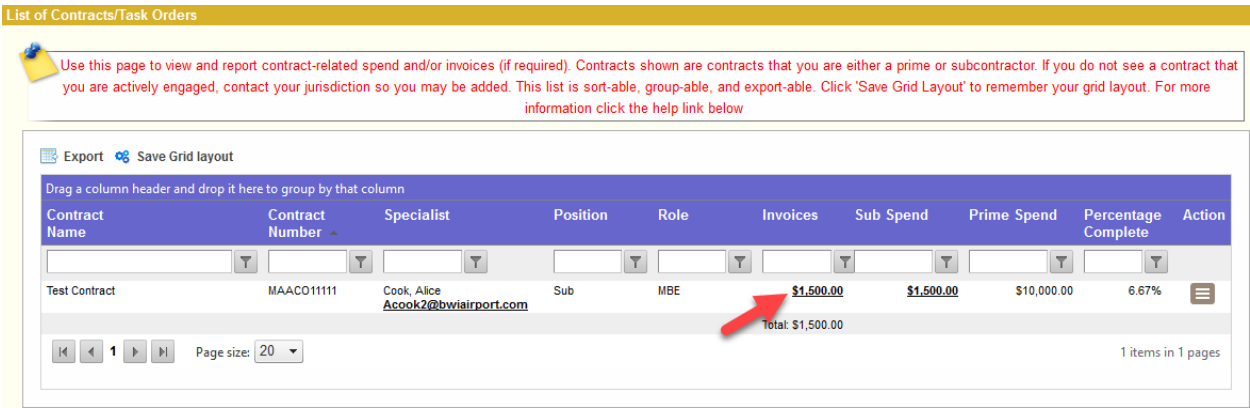

5. Select the arrow next to the paid Invoice:

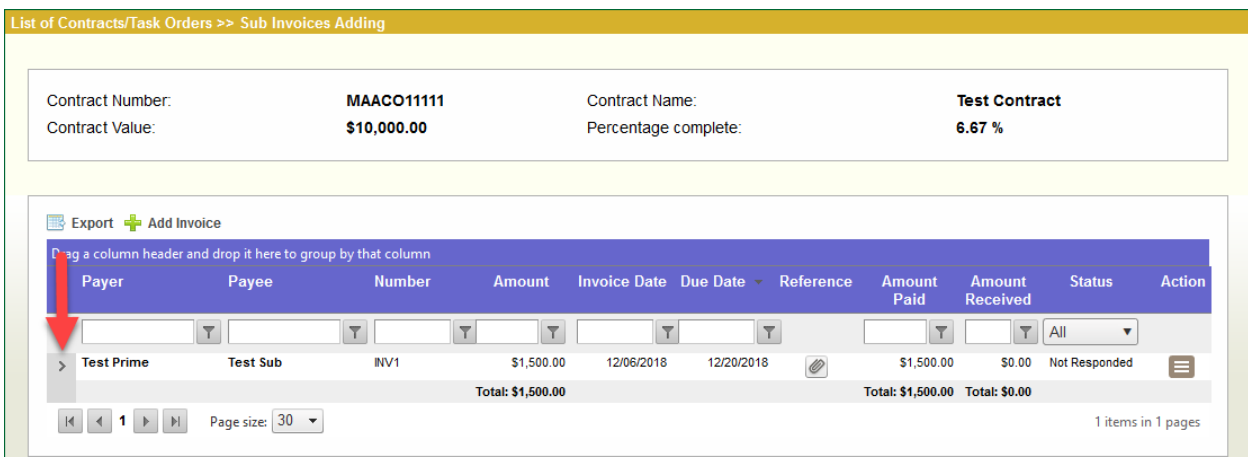

6. Select the Confirm link next to the invoice details:

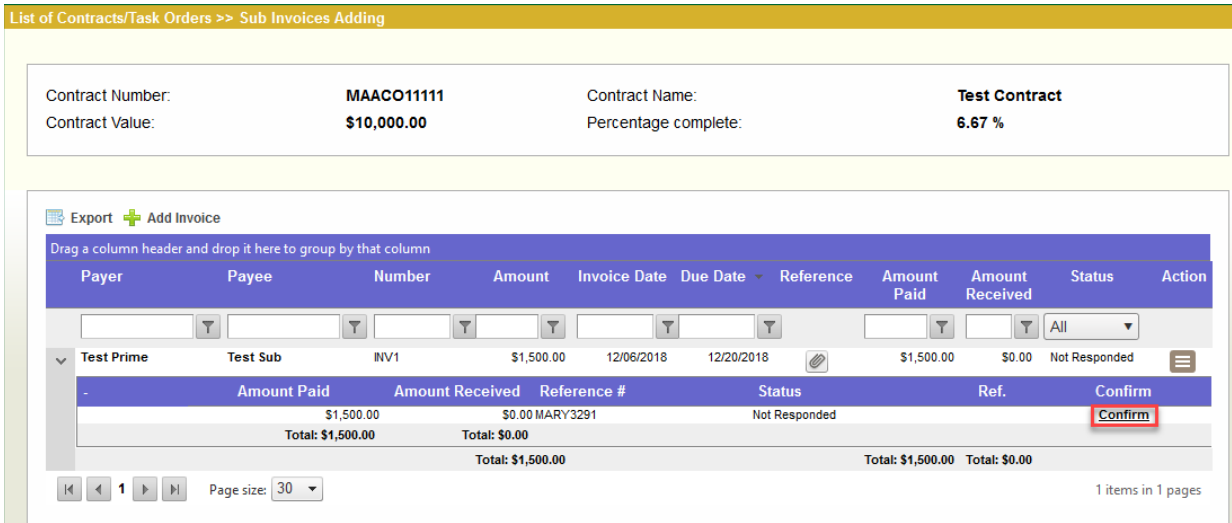

7. Select the checkbox next to "I Acknowlege," and then select the Accept button:

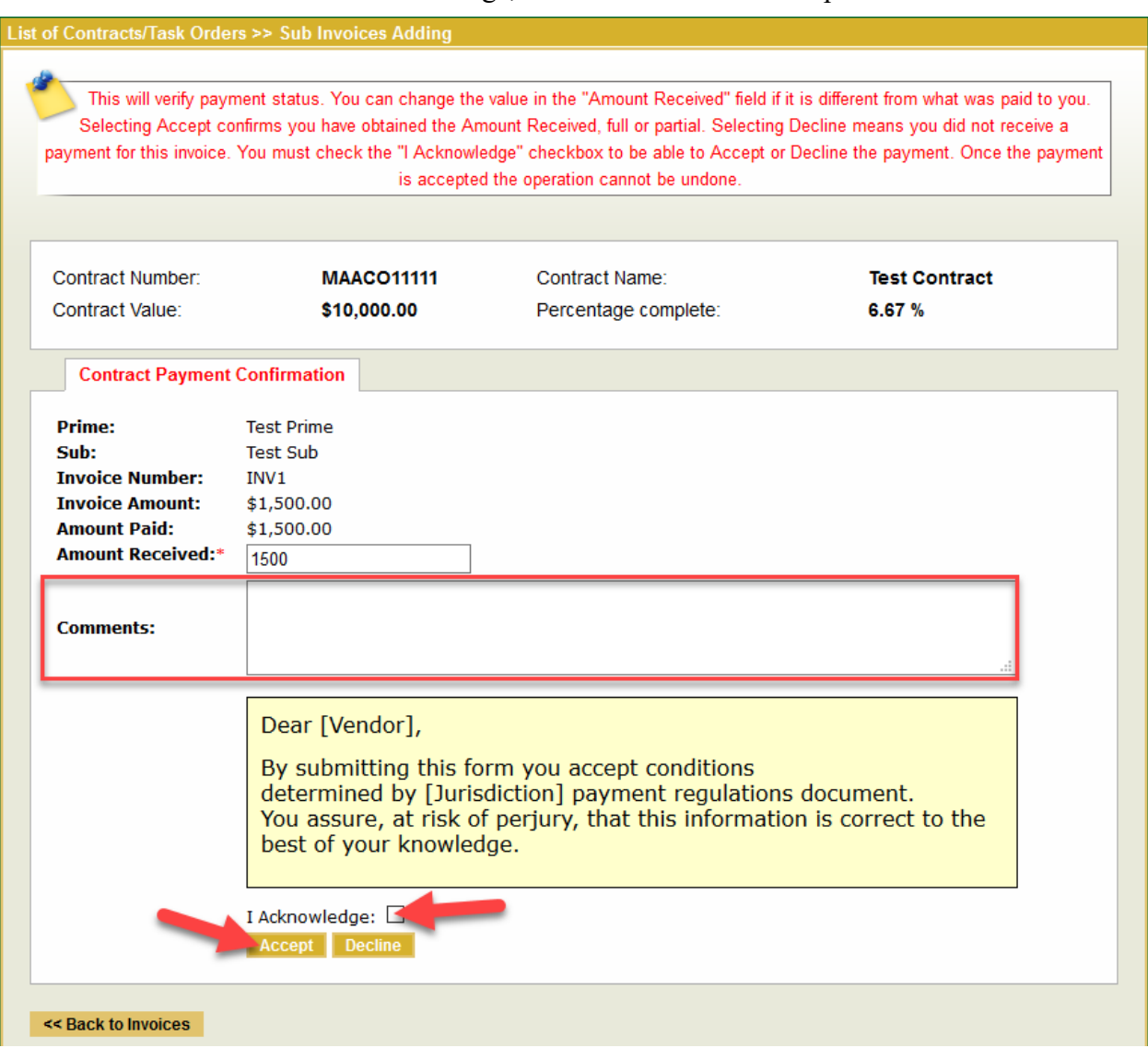

Note: Use the Comments text box to add additional details.

8. A message will appear confirming prime payment has been acknowledged:

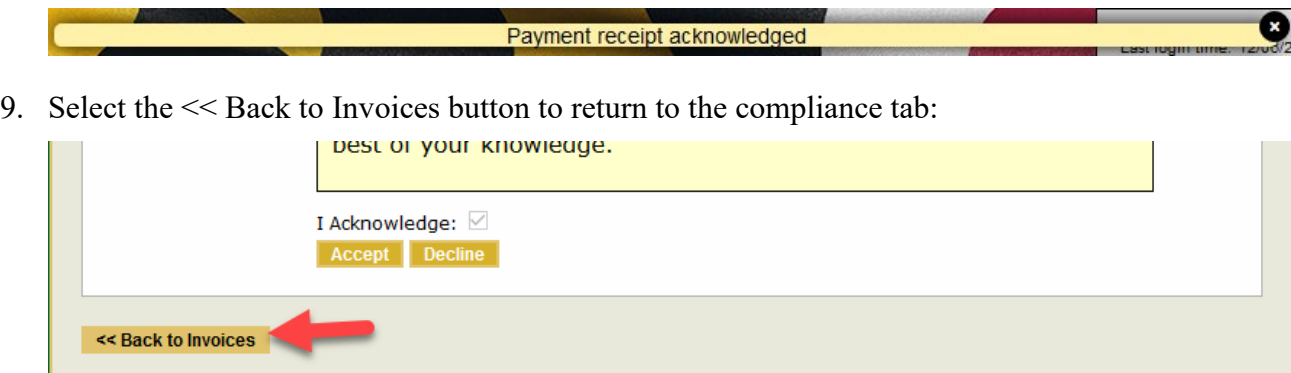